【注目・アラーム一覧】にお気に入りの車両情報を保存することができます。 また、登録した車両は一覧で表示させることができます。

お気に入りの登録方法は3通りあります。

1.車両検索画面の明細一覧から(33ページをご覧ください)

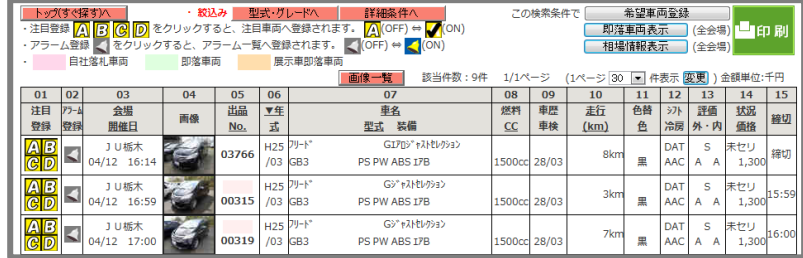

### 2.車両検索画面の画像一覧から(34ページをご覧ください)

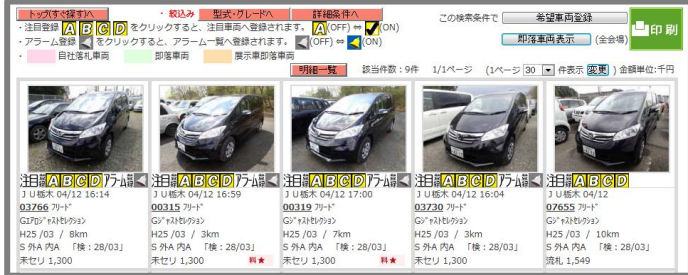

## 3.車両詳細画面から(35ページをご覧ください)

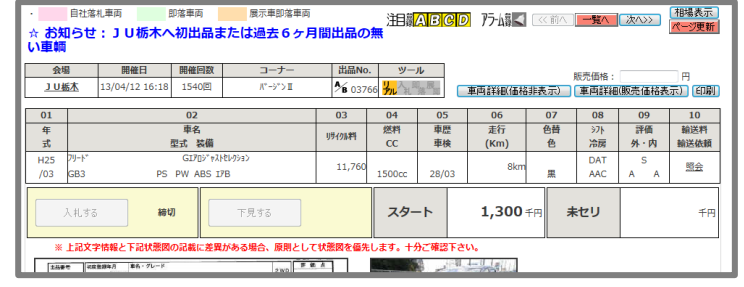

(注)提携リアルのLAA・アライ・ハナテン会場と、 リアル未接続会場では、 アラーム登録に対応しておりません。

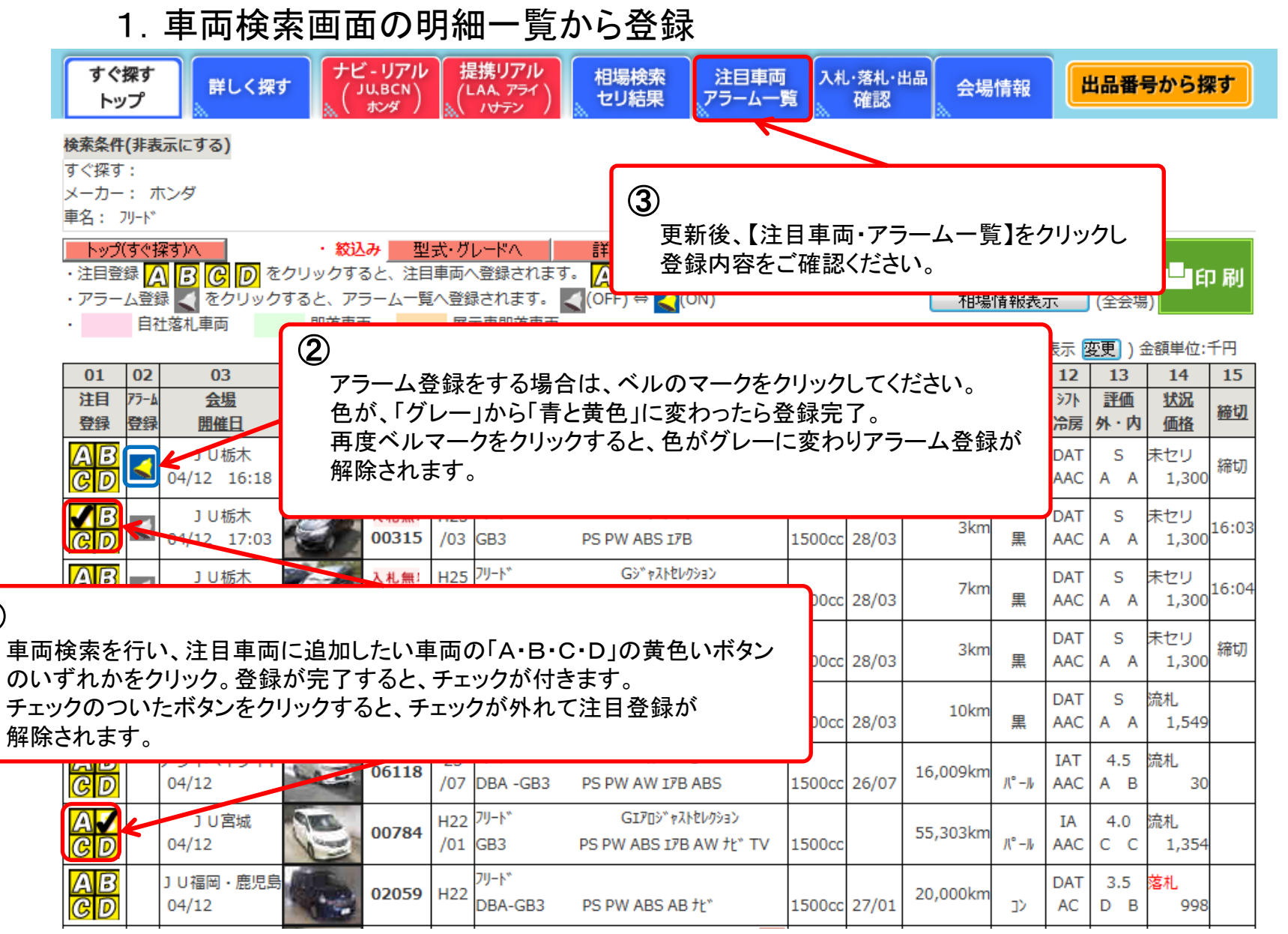

 $\mathcal{L}$ 

### 2.車両検索画面の画像一覧から登録

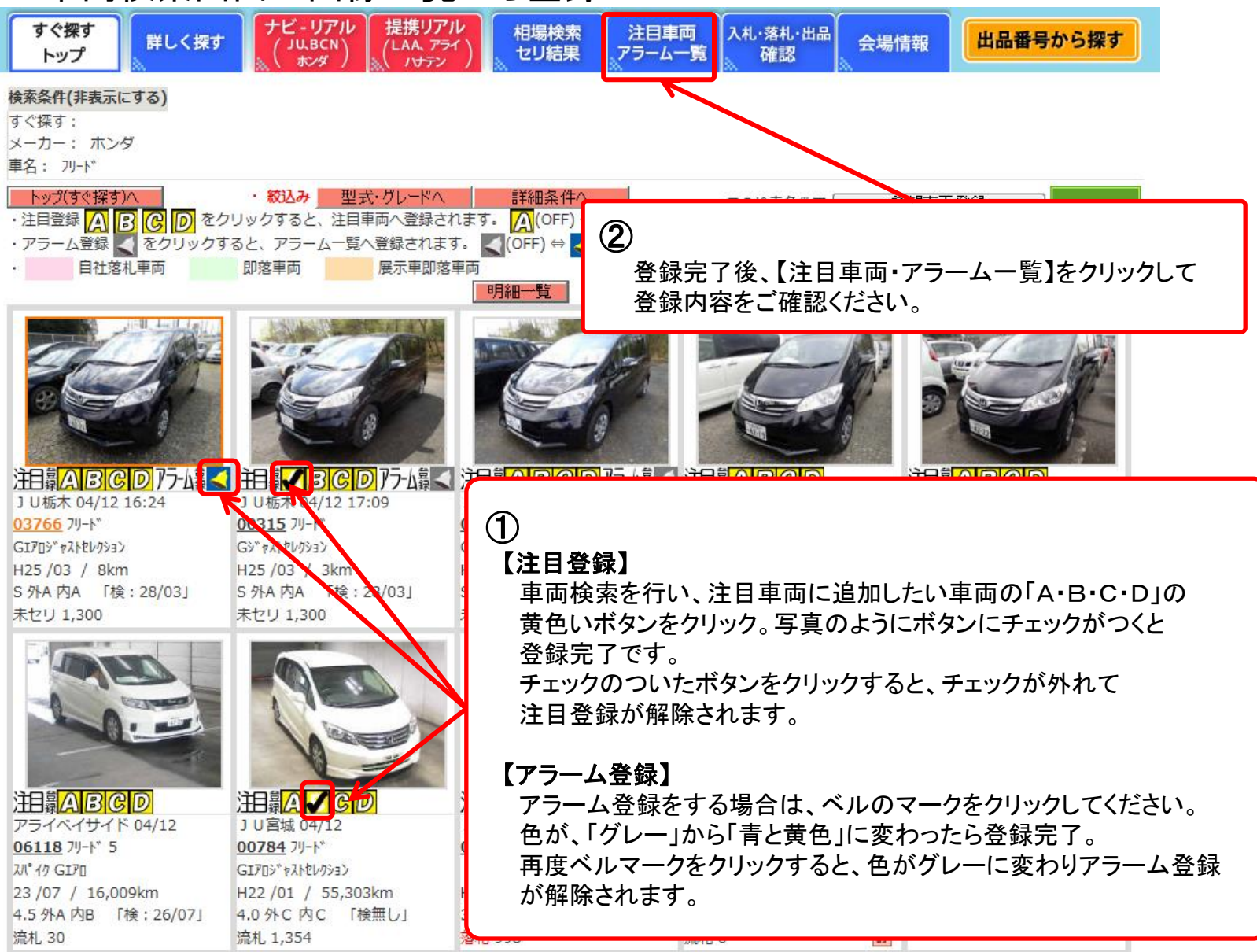

(株)JUコーポレーション 34

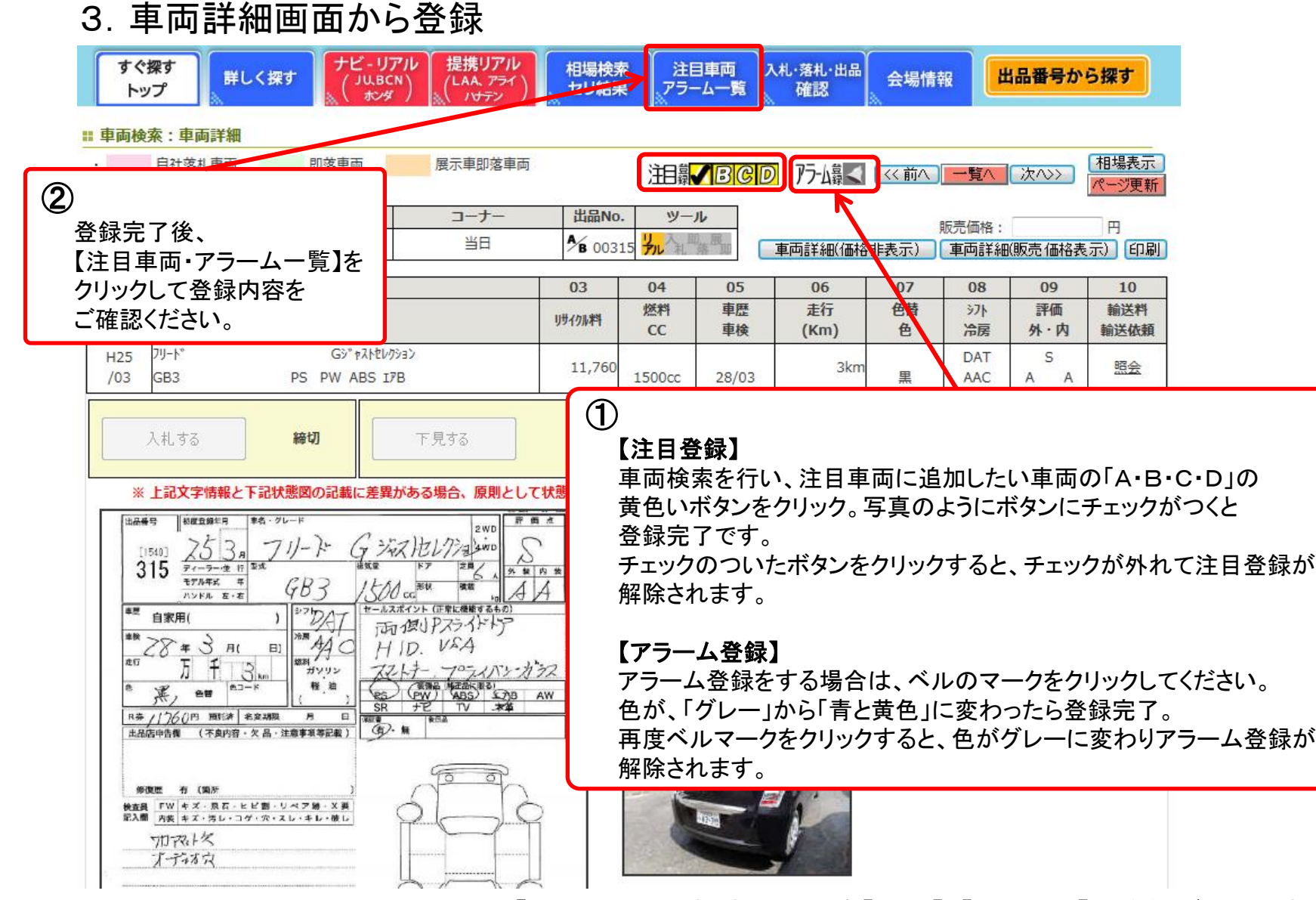

(株)JUコーポレーション 35 「出品番号から探す」からでも【注目】・【アラーム】の登録ができます。

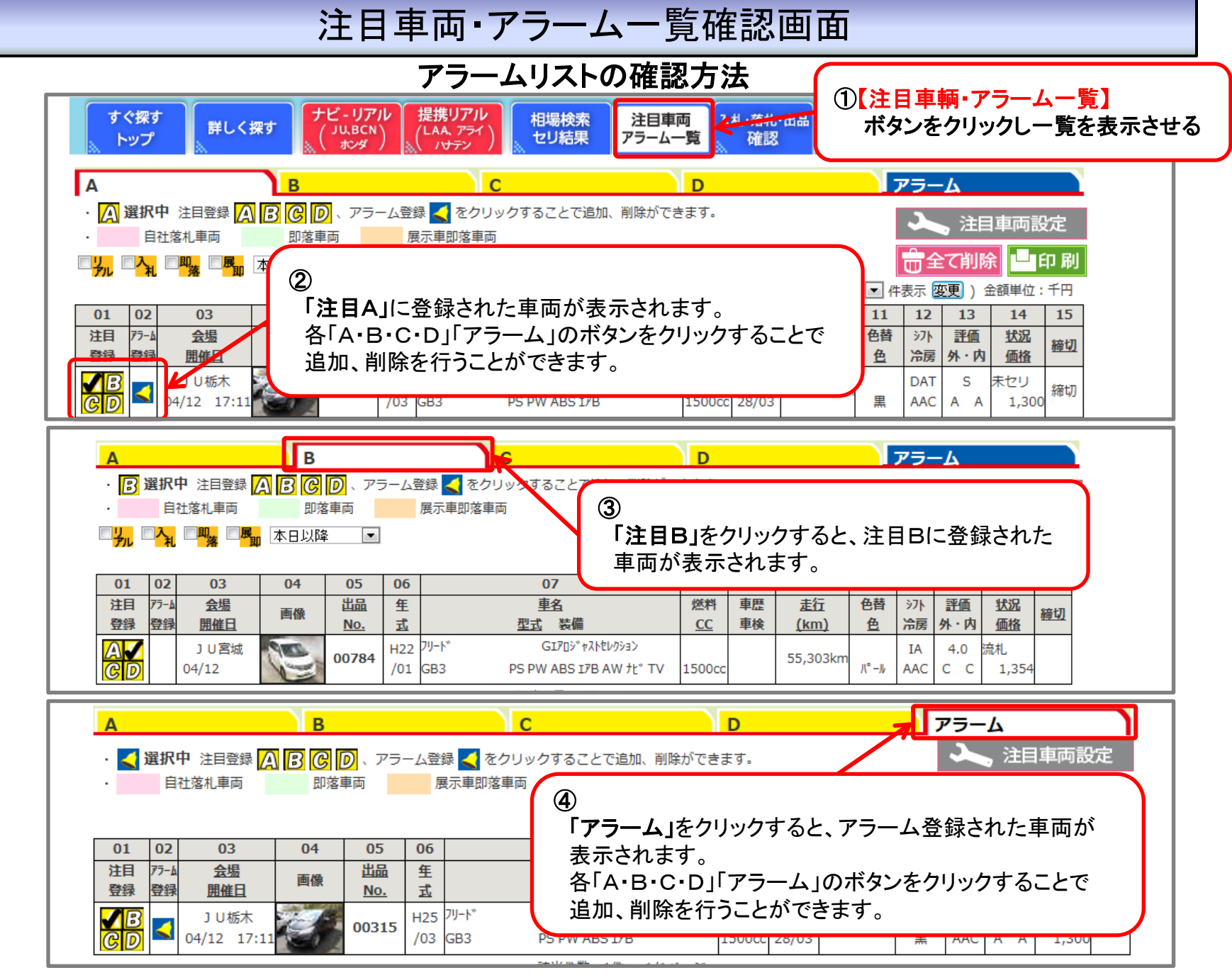

<sup>(</sup>株)JUコーポレーション 36